## Pagina Elenco documenti – come funzionano i filtri

## **Descrizione**

Per andare alla pagina Elenco Documenti, andate sul menù principale a sinistra, "Fatturazione" e poi "Elenco Documenti".

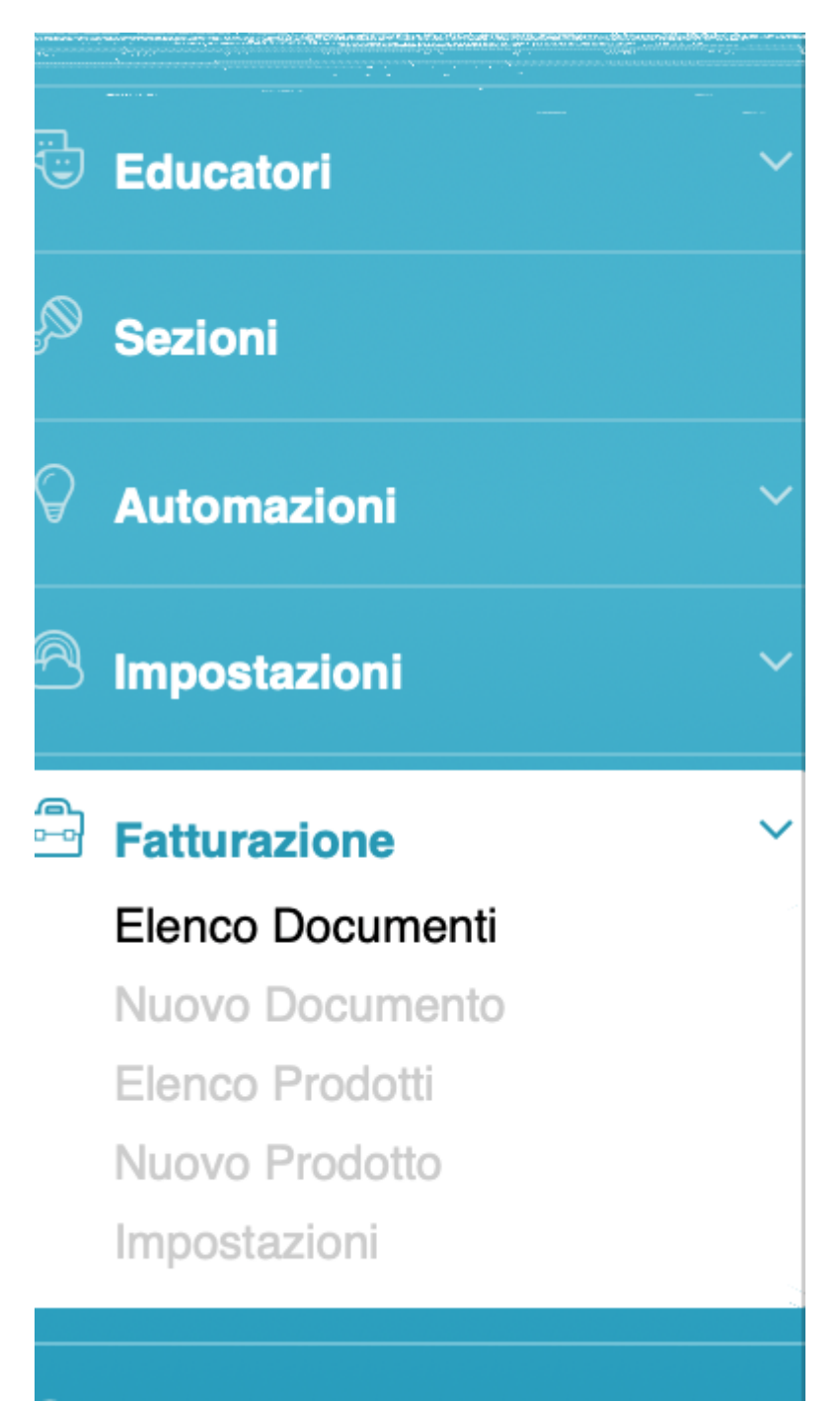

Cliccando su "Elenco Documenti" vi si aprirà la schermata con tutti i documenti quali: Fatture, Bozze,

In Errore e Proforma. Oltre a questi dati ci saranno tutti una serie di filtri che vi aiuteranno a cercare il documento da voi desiderato.

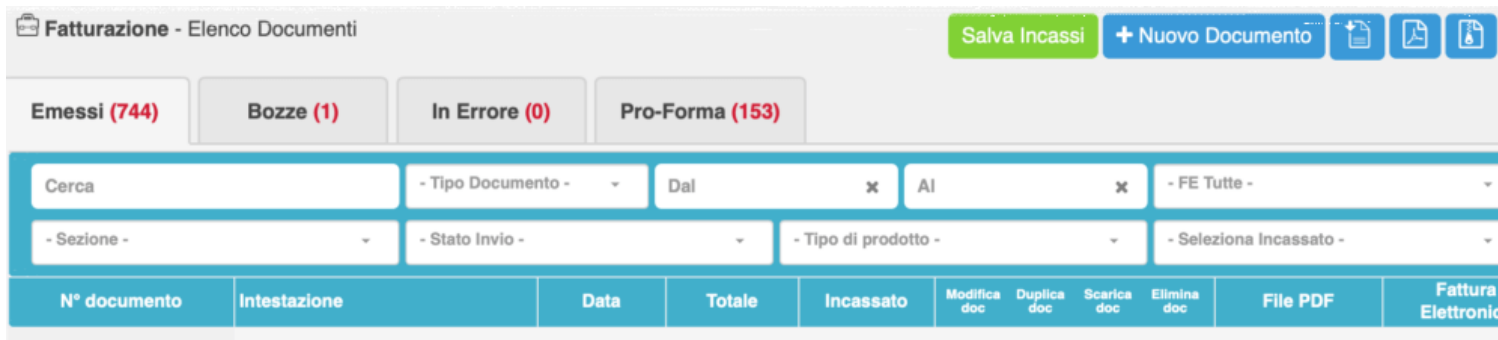

Con "Cerca" potrete inserire il nome, ovvero l'intestazione della fattura, il numero della fattura.

"Tipo Documento" è come da nome il tipo di documento che si vuole cercare, quindi Fattura, Ricevuta o Nota di Credito.

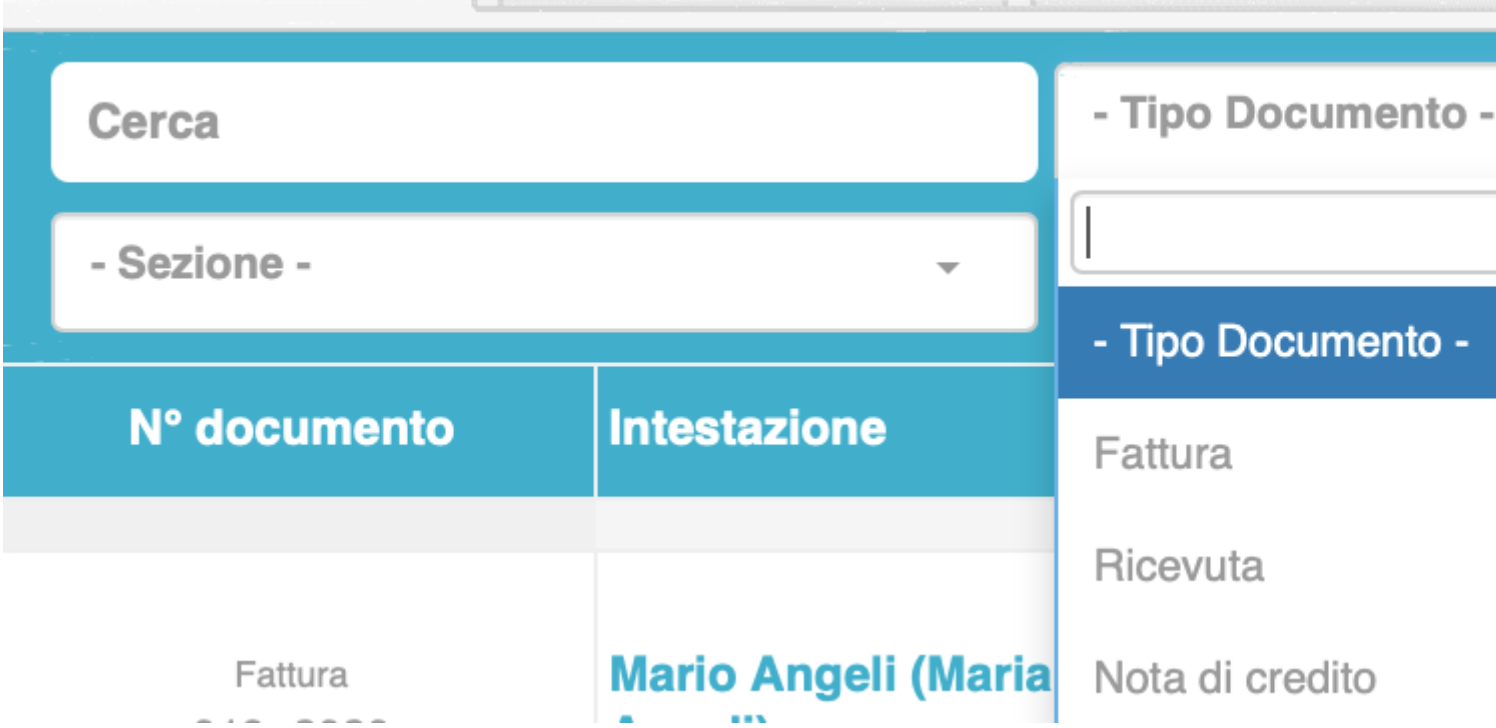

I filtri "Dal" "Al" servono invece per selezionare un periodo. Una volta cliccato su "Dal" o su "Al" vi si aprirà un calendario sul quale scegliere la data o il periodo che vi interessa.

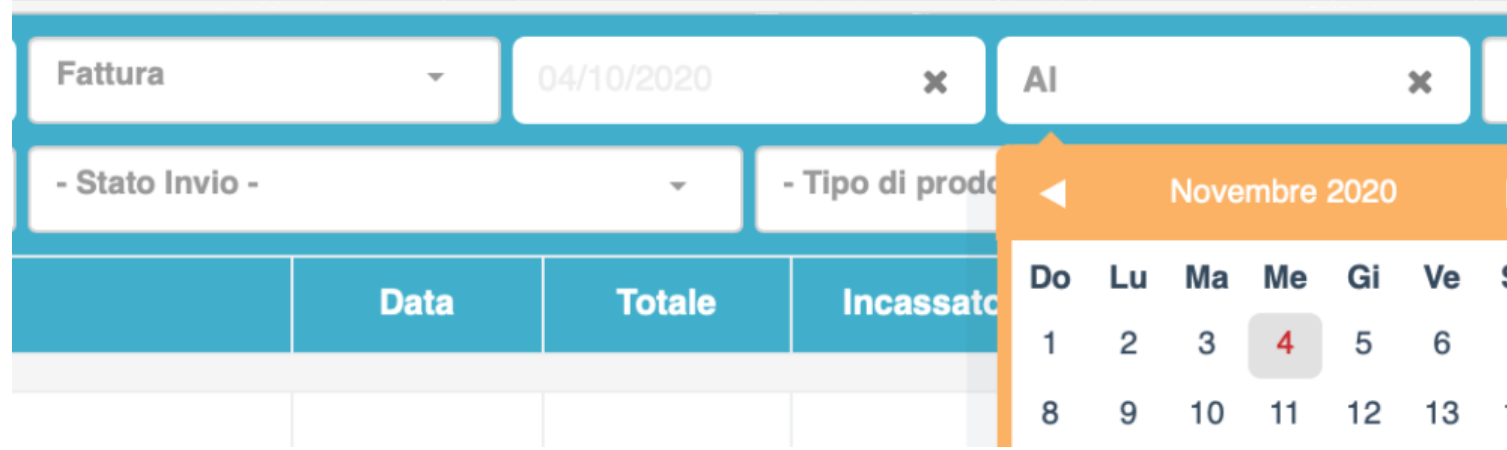

Il filtro "FE" invece sono i filtri di tutti gli stati delle Fatturazione Elettronica. Sono gli stati ufficiali che rilascia SDI oltre anche agli stati "non inviate" ed "inviate".

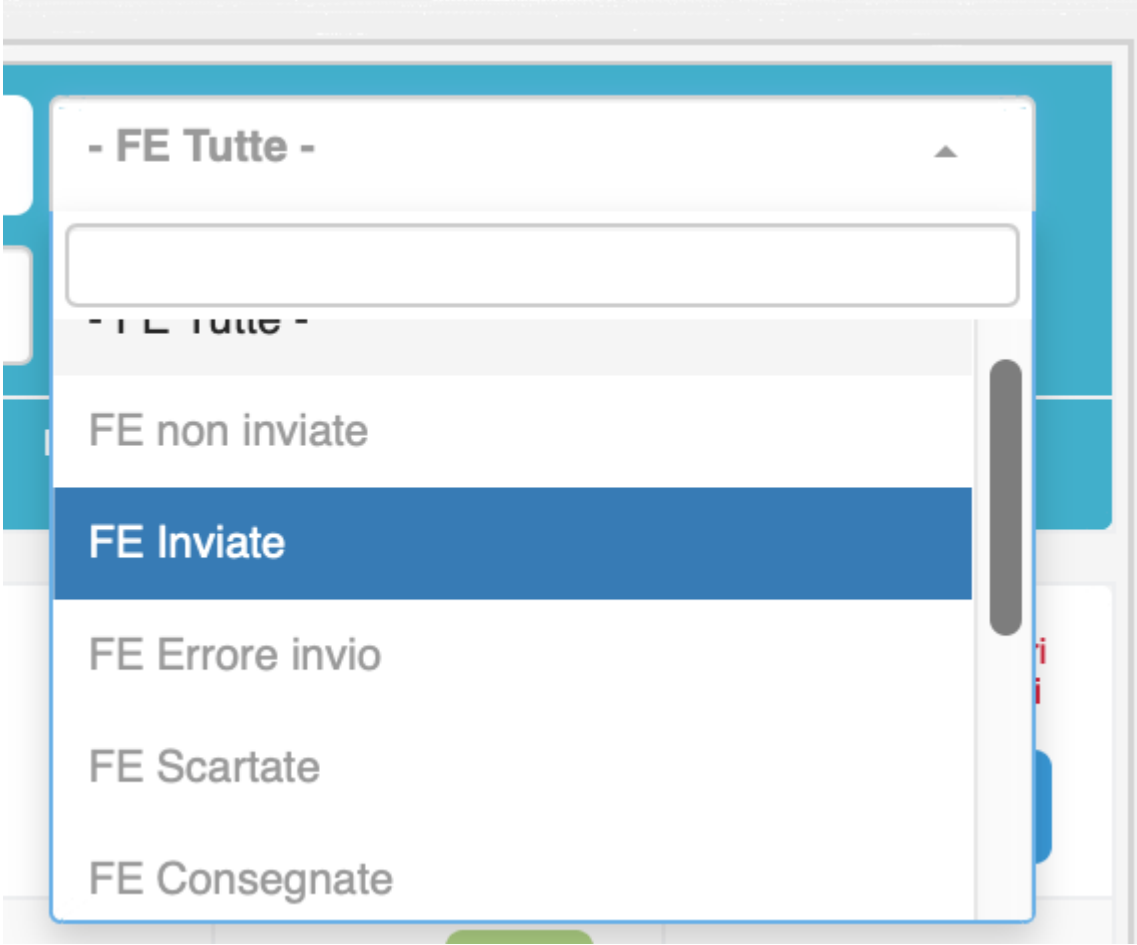

Il filtro successivo è "Sezione" con il quale attraverso il menù a tendina si può selezionare la sezione della quale si vogliano vedere o cercare i documenti. A seguire c'è "Stato Invio". Si riferisce allo Stato di invio del Pdf inviato o non inviato al genitore. Si può selezionare con il menù a tendina tra "Inviato" o "Non Inviato".

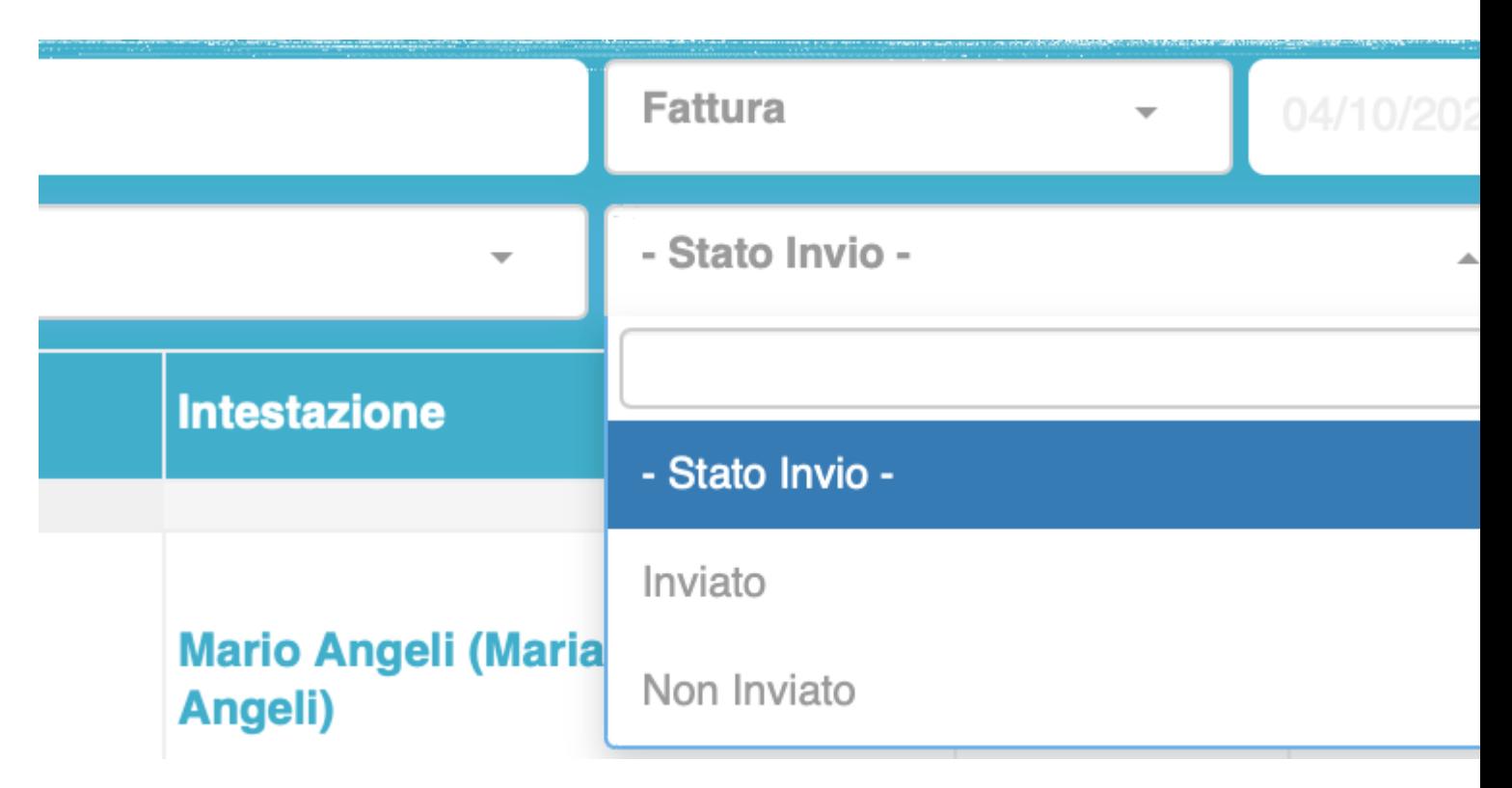

Il filtro "Tipologia Prodotto" è relativo al prodotto che c'è all'interno della fattura, quindi i prodotti creati nella pagina "Elenco Prodotti" possono essere filtrati; se si vuole sapere tutte le fatture che hanno un determinato prodotto si può utilizzare questo filtro.

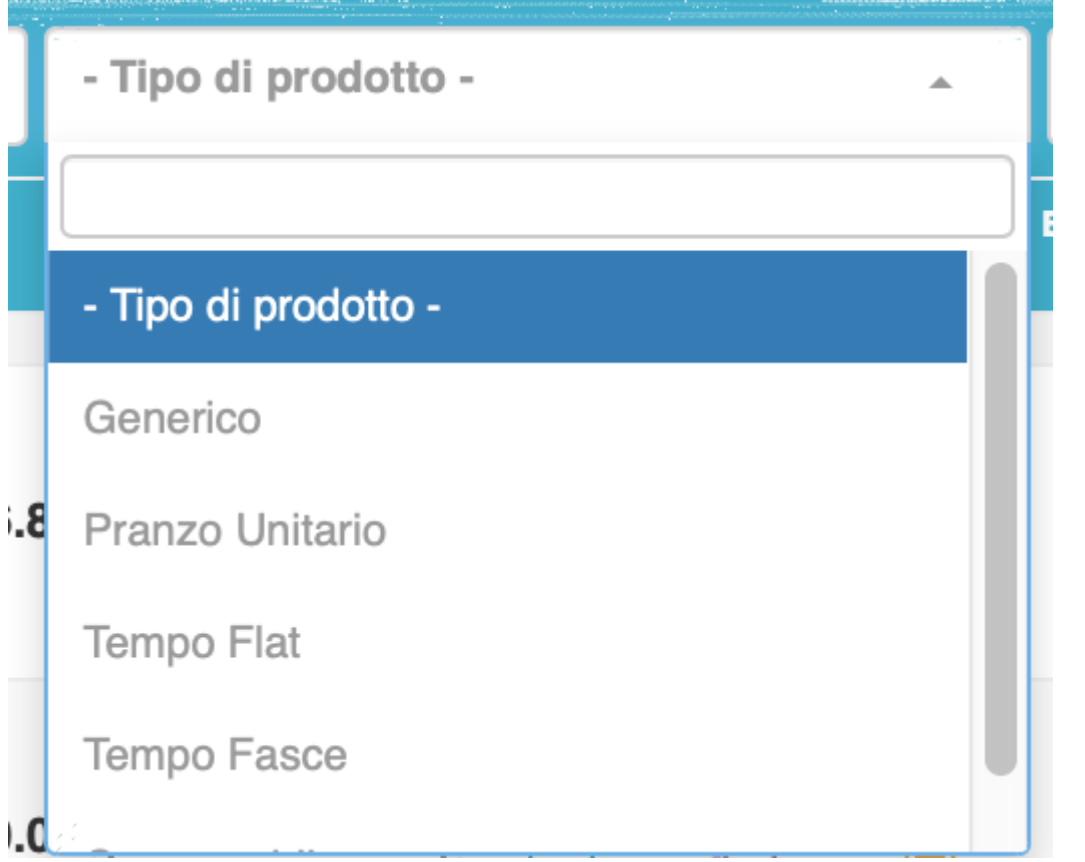

Infine con il filtro "Seleziona Incassato" fa riferimento al campo "Incassato". Selezionando "Incassato" dal menù a tendina fa vedere tutti i documenti che hanno l'importo uguale tra "Totale" ed "Incassato".

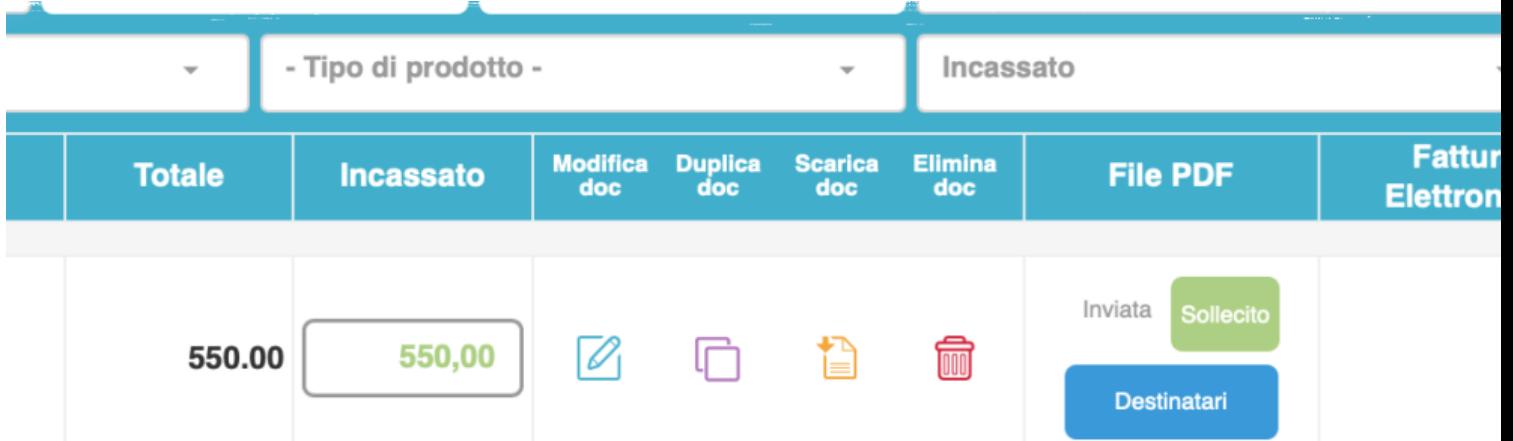

Selezionando invece "Non Incassato" dal menù a tendina, farà vedere tutti i documenti nei quali l'importo incassato è inferiore a quello del "Totale" quindi "0" o inferiore al totale.

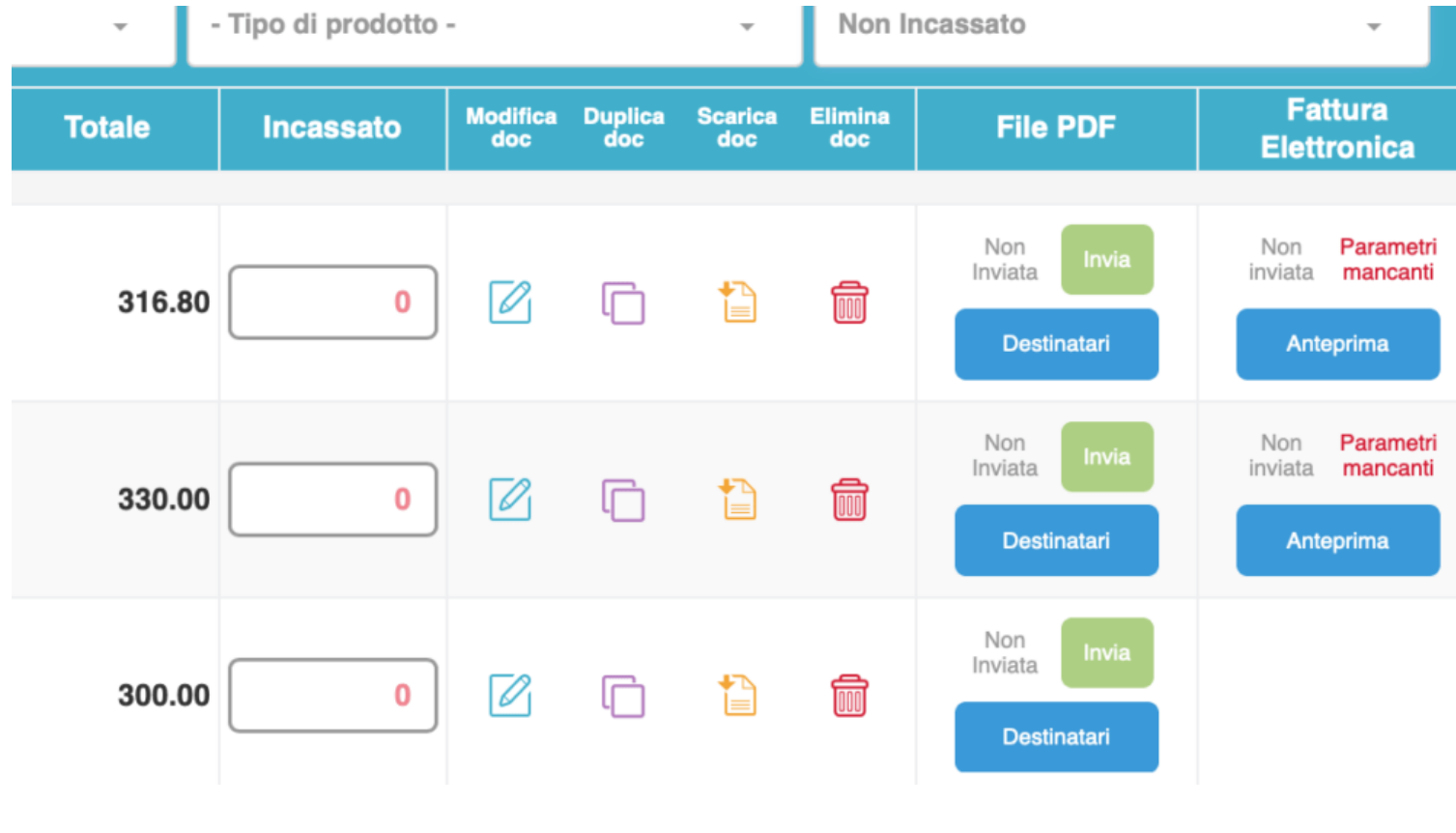